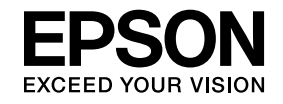

# **ELPIUO3 Interactive Unit**

# **Посібник користувача**

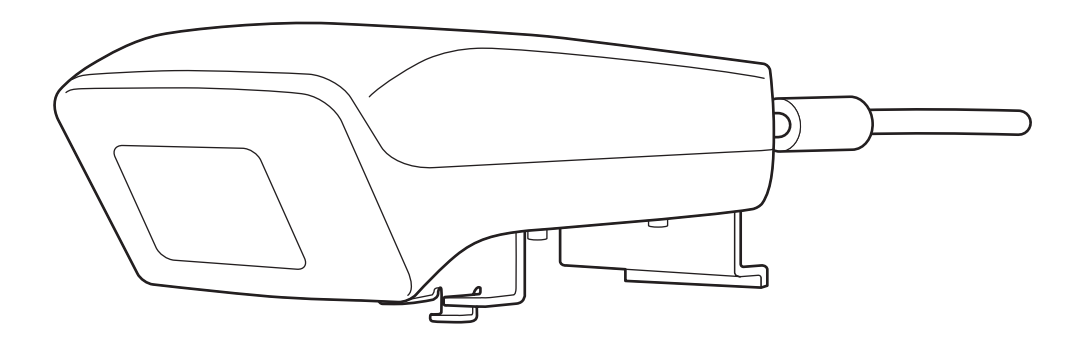

## <span id="page-1-0"></span>**Важливі інструкції з техніки безпеки**

- Обов`язково прочитайте Quick Setup Guide та дотримуйтеся наведених у цьому документ<sup>і</sup> інструкцій, щоб установити Interactive Unit.
- Збережіть Quick Setup Guide для подальшого використання.

#### **Пояснення символів**

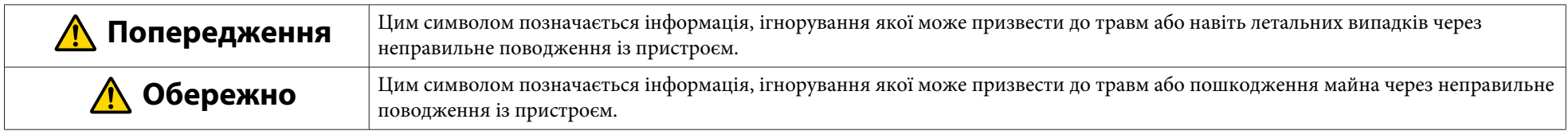

#### **Застереження щодо встановлення**

### **Попередження**

- Монтаж проектора мають виконувати кваліфіковані технічні спеціалісти, використовуючи дозволене для застосування монтажне обладнання.
- Під час встановлення приладу Interactive Unit дотримуйтесь інструкцій, наведених у документі Quick Setup Guide. Неповне або неправильне встановлення може призвести до падіння виробу, травм або пошкодження майна.
- Якщо для запобігання випадінню гвинтів використати клей або нанести на настінний кріпильний пристрій змазку чи мастила, корпус може тріснути, що призведе до падіння приладу або проектора і, як наслідок, до травмування або майнових збитків.
- Регулярно перевіряйте, чи міцно прикручен<sup>і</sup> гвинти. Якщо виявите ослаблені гвинти, міцно закрутіть їх. Інакше виріб або настінний кріпильний пристрій можуть впасти та призвести до травм або пошкодження майна.
- Обережно поводьтеся <sup>з</sup> USB-кабелем, щоб уникнути загоряння або ураження електричним струмом. Під час експлуатації пристрою пам'ятайте про такі застереження:
- Не тримайте кабель мокрими руками.
- Не використовуйте пошкоджений або модифікований кабель.
- Не тягніть за кабель сильно, коли прокладаєте його чи підключаєте до комп'ютера.
- Виконуючи регулювання проектора, не слід докладати до цього приладу надмірних зусиль. Інакше це може призвести до травм.

#### **Обережно**  $\sqrt{N}$

Не встановлюйте виріб у дуже вологому або запиленому місці, біля кухонних плит чи нагрівальних пристроїв, а також у місці, де накопичується дим або пара. Це може призвести до загоряння або ураження електричним струмом.

#### **Застереження щодо використання**

#### **Попередження**  $\sqrt{N}$

- Просочування води, зношення чи поломка корпуса виробу можуть призвести до ураження електричним струмом.
- Не відкривайте жодних кришок на виробі, якщо це не описано в цьому Посібнику користувача. Ніколи не намагайтеся розібрати або модифікувати виріб (включно <sup>з</sup> витратними матеріалами). <sup>З</sup> приводу ремонту звертайтеся до кваліфікованих спеціалістів <sup>з</sup> обслуговування. Електрична напруга всередин<sup>і</sup> виробу може призвести до складних травм.
- Від'єднайте USB-кабель <sup>і</sup> зверніться щодо ремонту до кваліфікованих спеціалістів <sup>з</sup> обслуговування за таких умов:
- Якщо виріб димить, <sup>є</sup> незвичайний запах або шуми.
- Якщо всередину виробу потрапила рідина або сторонн<sup>і</sup> предмети.
- Якщо виріб упав або пошкоджено його корпус.

Подальше використання виробу за таких умов може призвести до загоряння або ураження електричним струмом.

#### **Обережно**  $\sqrt{N}$

- Чистьте виріб сухою тканиною (а стійкі плями чи бруд за допомогою ледь вологої тканини). Не використовуйте рідкі очисники, очисні спре<sup>ї</sup> чи розчинники, наприклад спирт, розріджувач або бензин.
- Не кладіть у лоток для ручок предмети, вага яких перевищує вагу двох ручок Easy Interactive Pen.

**Застереження щодо батарей**

### **Попередження**

- Якщо рідина, що витекла <sup>з</sup> батарей, потрапить <sup>в</sup> очі, не тріть їх. Негайно промийте очі чистою водою та зверніться до лікаря.
- Якщо рідина <sup>з</sup> батареї потрапить у рот, негайно прополощіть його великою кількістю води та зверніться до лікаря.
- Якщо рідина <sup>з</sup> батареї потрапить на шкіру або одяг, негайно промийте їх чистою водою. Рідина <sup>з</sup> батареї може призвести до ураження шкіри.
- Не залишайте батареї або Easy Interactive Pen всередин<sup>і</sup> транспортного засобу із зачиненими вікнами, у місцях під дією прямого сонячного проміння чи <sup>в</sup> місцях, де батареї можуть сильно нагрітися. Це може призвести до деформації чи технічної несправност<sup>і</sup> та подальшого загоряння.
- Зберігайте батареї подалі від дітей. Батареї можна легко проковтнути, <sup>і</sup> вони надзвичайно небезпечні для здоров'я.
- Вставляйте батареї, дотримуючись полярносте<sup>й</sup> (+ <sup>і</sup> -), щоб уникнути протікання, перенагрівання або вибухання.
- Не використовуйте одночасно стар<sup>і</sup> та нові батареї або батареї різних типів. Це може призвести до протікання, перенагрівання або вибухання.
- Якнайшвидше замінюйте батареї після завершення терміну служби. Якщо протягом тривалого часу залишити розряджену батарею всередин<sup>і</sup> ручки, газ, який виділяє батарея, може призвести до протікання, перенагрівання, вибухання або пошкодження пристрою.
- Виймайте батареї, якщо ручки не використовуватимуться протягом тривалого періоду часу.

#### **Застереження щодо інфрачервоного каналу зв'язку**

#### **Обережно**

У цьому прилад<sup>і</sup> зв'язок здійснюється через інфрачервоний канал, тому він може створювати перешкоди зв'язку між іншими приладами, де також використовуються інфрачервоні промені. У такому випадку перемістіть інші прилади за межі зони приймання-передавання сигналу.

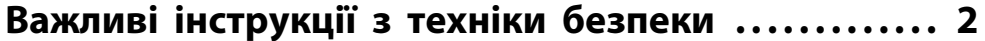

### **[Вступ](#page-6-0)**

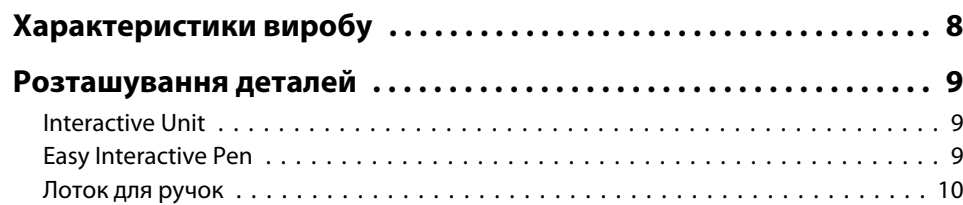

## **[Початок роботи](#page-10-0)**

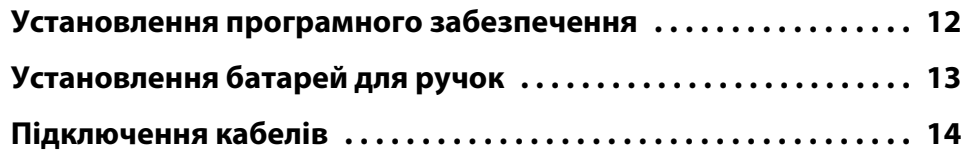

## **[Використання Easy Interactive Pen](#page-14-0)**

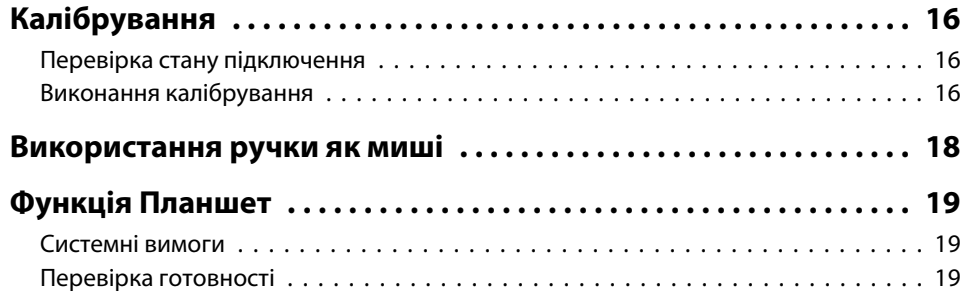

## **[Вирішення проблем](#page-19-0)**

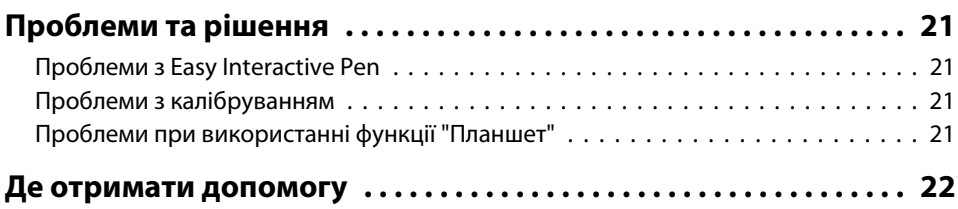

## **[Додатки](#page-22-0)**

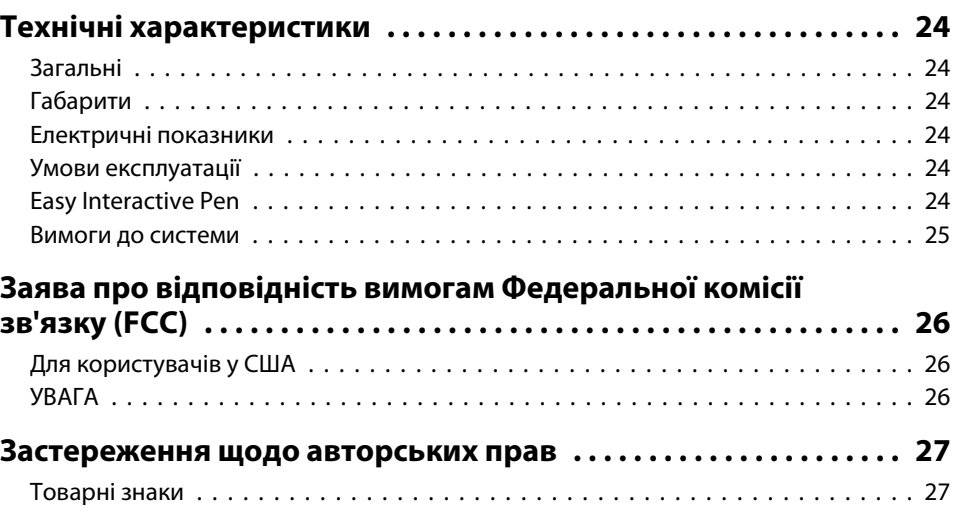

## <span id="page-6-0"></span>**Вступ**

Interactive Unit – це приймач, який кріпиться на стіні та працює із проектором, перетворюючи практично будь-яку поверхню на інтерактивну білу дошку. Його можна використовувати разом із проектором <sup>і</sup> білою дошкою. Interactive Unit включає все обладнання та програмне забезпечення, потрібне для створення інтерактивних презентацій за допомогою комп'ютера та встановленого проектора.

## <span id="page-7-0"></span>**Характеристики виробу 888 июля в 888 июля в 888 июля в 888 июля в 888 июля в 888 июля в 888 июля в 888 июля в 888 июля в 888 июля в 888 июля в 888 июля в 888 июля в 888 июля в 888 июля в 888 июля в 888 июля в 888 июля**

Завдяки приладу Interactive Unit будь-який проектор можна використовувати як електронну дошку оголошень. Поєднання приладу <sup>з</sup> проектором дає змогу скористатися описаними нижче функціями.

• Електронна дошка оголошень

Коли проектор проеціює зображення з екрана комп'ютера, ручку Easy Interactive Pen можна використовувати замість миші. Це дає змогу доповідачу виконувати на зображенні, яке проеціюється, такі самі дії, як на екран<sup>і</sup> комп'ютера, що полегшує проведення лекцій чи презентації.

#### • Малювання

Після інсталяції додаткового програмного забезпечення Easy Interactive Tools, ручкою Easy Interactive Pen можна писати <sup>і</sup> малювати на проеційованому зображенні. Крім того, ці написи можна зберегти у комп'ютері.

aПрограмне забезпечення Easy Interactive Tools можна завантажити <sup>з</sup> веб-сайта компанії Epson <http://www.epson.com>.

#### <span id="page-8-0"></span>**Interactive Unit**

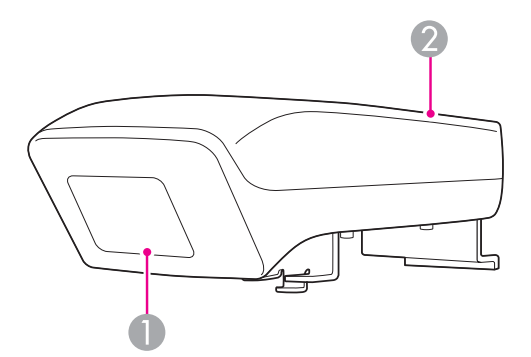

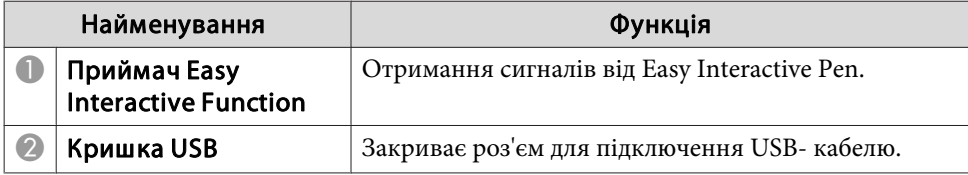

**Easy Interactive Pen**

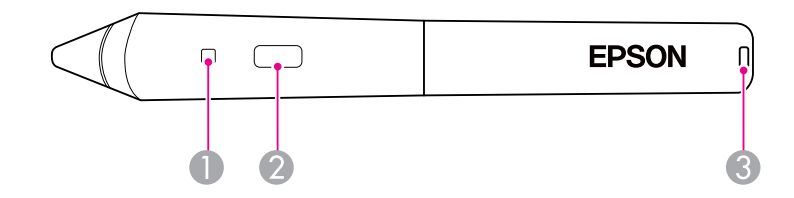

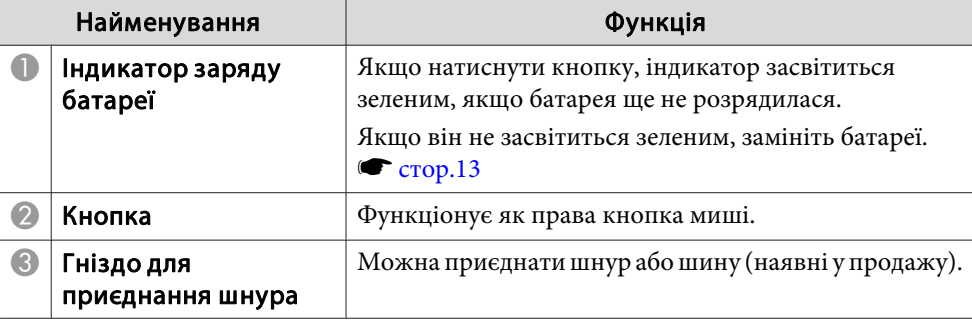

## <span id="page-9-0"></span>**Лоток для ручок**

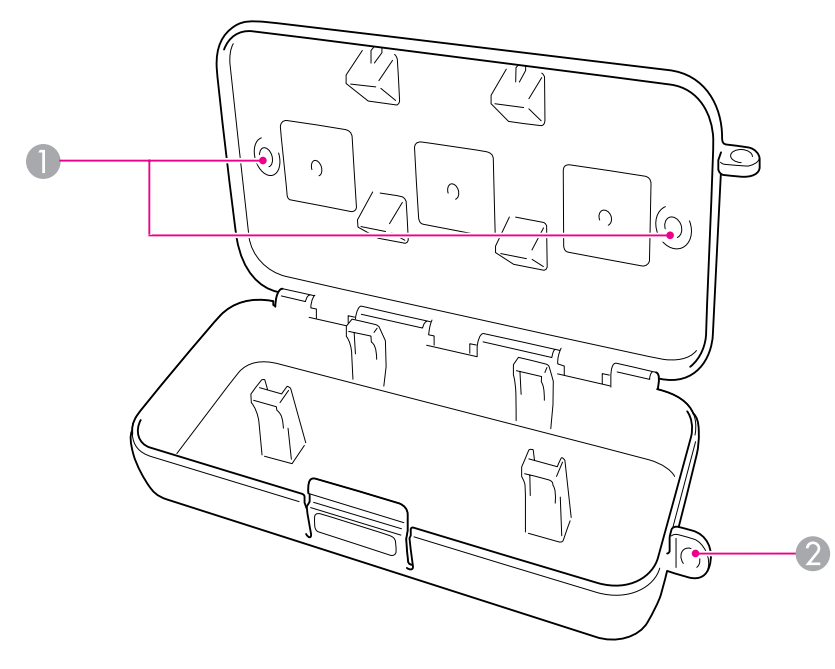

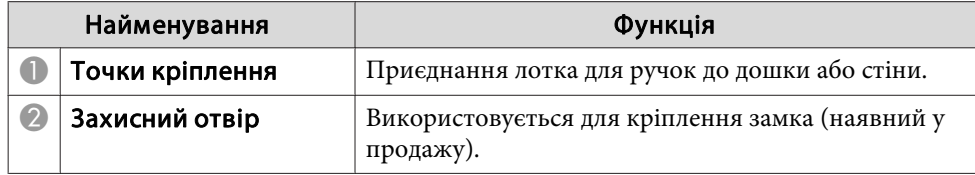

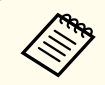

ли Лоток для ручок рекомендовано закріпити за допомогою двох гвинтів M5 (наявні у продажу).

## <span id="page-10-0"></span>**Початок роботи**

Перед початком використання цього приладу слід інсталювати програмне забезпечення <sup>і</sup> підготувати потрібну апаратуру.

<span id="page-11-0"></span>Інсталяція програмного забезпечення до цього приладу на комп'ютер виконується таким чином.

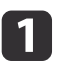

Вставте компакт-диск Epson Projector Software for Easy Interactive Function <sup>у</sup> комп'ютер.

#### **Windows**

Якщо відобразиться вікно Автовідтворення, виберіть пункт **Запуск EIDriverVxxx\_Setup.exe**. Якщо відобразиться вікно Служба захисту користувачів, натисніть кнопку **Продовжити** або **Так**.

#### **Mac OS X**

Двічі клацніть **EIDriverVxxx\_Setup** у вікні Epson.

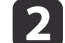

Виберіть мову.

 $\boxed{3}$ Установіть програмне забезпечення, дотримуючись інструкцій на екрані.

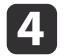

 Якщо відобразиться одне <sup>з</sup> показаних нижче вікон, виберіть пункт**Виконайте реєстрацію для запуску** (Windows) або **Запуск** (Mac OS) і **Запуск Easy Interactive Driver**.

Windows Mac OS X

Easy Interactive Driver Setup Install Easy Interactive Driver Ver. 1.00 **Startup Options** stallShield Wizard Complet  $\sum$ .<br>The InstallShield Wizard has successfully installed Easy.<br>nteractive Driver Ver. 1.00. Click Finish to exit the wizar Register to Startup Jill aunch Easy Interactive Drive I aunch Fasy Interactive Drive  $\angle$  Back Finish Go Back Continue

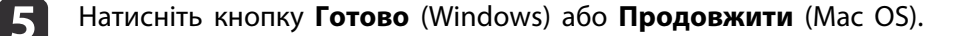

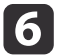

Дотримуйтеся вказівок на екрані, щоб завершити встановлення програмного забезпечення, <sup>і</sup> запустіть Easy Interactive Driver.

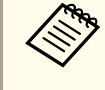

aПісля інсталяції додаткового програмного забезпечення Easy Interactive Tools можна скористатися функцією електронно<sup>ї</sup> дошки оголошень. Програмне забезпечення Easy Interactive Tools можна завантажити <sup>з</sup> веб-сайта компанії Epson [http://](http://www.epson.com) [www.epson.com](http://www.epson.com).

## <span id="page-12-0"></span>**Установлення батарей для ручок <sup>13</sup>**

Перш ніж використовувати ручку, потрібно вставити батареї.

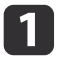

Знімаючи кришку, натисніть на язичок кришки відділення для батарей.

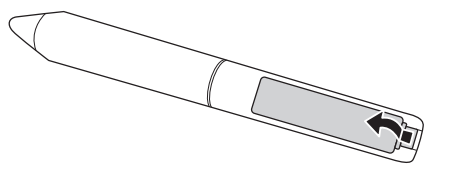

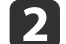

Установіть дві батареї сторонами <sup>+</sup> <sup>і</sup> -, як показано на рисунку.

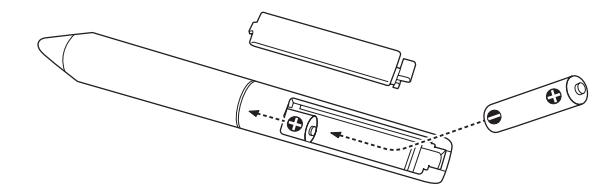

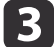

Установіть кришку відділення для батарей на місце та натискайте на неї, доки не почуєте клацання.

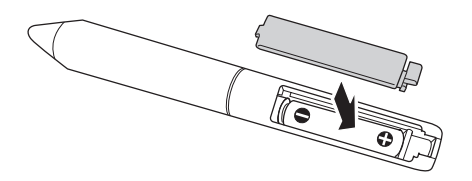

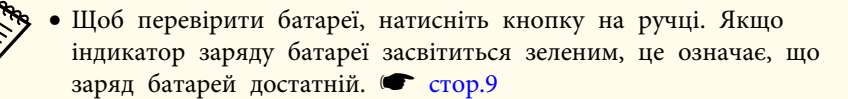

• Для заміни використовуйте дві лужн<sup>і</sup> батареї типу ААА.

## <span id="page-13-0"></span>**Підключення кабелів <sup>14</sup>**

З'єднайте прилад Interactive Unit, комп'ютер <sup>і</sup> проектор.

Увімкніть проектор <sup>і</sup> комп'ютер.

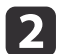

a

Підключіть проектор комп'ютерним кабелем VGA до вихідного порту монітора комп'ютера.

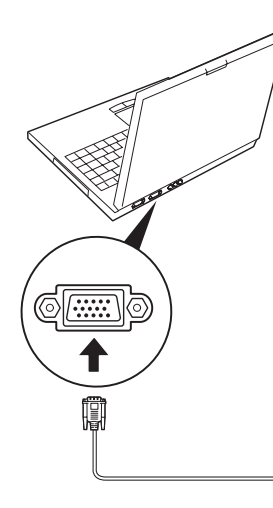

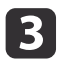

Підключіть прилад Interactive Unitкабелем USB до USB-порту<br>•<del>⊂</del>•комп'ютера.

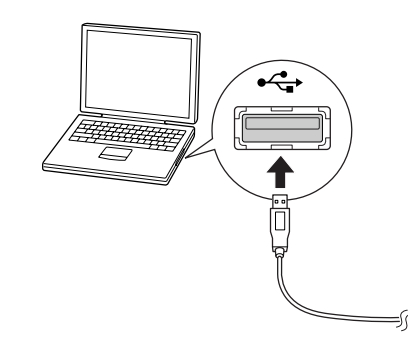

## <span id="page-14-0"></span>**Використання Easy Interactive Pen**

За допомогою ручки Easy Interactive Pen, яка додається до приладу Interactive Unit, практично будь-яку стіну або дошку можна перетворити на інтерактивну білу дошку. <sup>У</sup> цьому розділі описано, як відкалібрувати систему та використовувати ручки.

### <span id="page-15-0"></span>**Калібрування <sup>16</sup>**

Калібрування дає змогу настроїти <sup>з</sup>'єднання між комп'ютером <sup>і</sup> Easy Interactive Pen. Цей прости<sup>й</sup> процес забезпечує точне виявлення комп'ютером положення ручки на поверхн<sup>і</sup> проектора.

Калібрування потрібно виконати перед першим використанням ручки, у раз<sup>і</sup> змінення роздільної здатності комп'ютера або підключення іншого комп'ютера. Для калібрування можна використовувати будь-яку <sup>з</sup> ручок.

#### **Перевірка стану підключення**

Перед калібруванням потрібно переконатися, що на комп'ютері активовано Easy Interactive Driver. Перевірте, чи відображається піктограма ручки в області сповіщень на панелі завдань (Windows) або на док-панелі (Mac OS X). Відображення піктограми після ввімкнення комп'ютера та проектора може зайняти одну хвилину.

• Піктограма ручки  $\sim$  відображається

Easy Interactive Driver активований, і можна виконувати калібрування.

• Піктограма ручки  $\leq$  перекреслена значком  $\times$ 

Прилад Interactive Unit неправильно підключений до комп'ютера. Від'єднайте та знову підключіть USB-кабель.

• Піктограма ручки  $\leq$  не відображається Виконайте такі дії.

#### **Windows**

Виберіть  $\Theta$  або Пуск > Усі програми чи Програми > Epson Projector <sup>&</sup>gt; Easy Interactive Driver.

#### **Mac OS X**

Відкрийте папку Програми, <sup>а</sup> потім виберіть піктограму Easy Interactive Driver. Якщо потрібна довідка, • [стор.](#page-20-0)21.

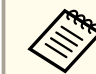

aЩоб видалити піктограму ручки <sup>з</sup> панелі завдань, виберіть <sup>у</sup> меню піктограми пункт **Вихід**.

#### **Виконання калібрування**

<sup>Є</sup> два типи калібрування:

- звичайний: швидкий спосіб, підходить у більшості ситуацій (25 точок калібрування);
- розширений: рекомендується <sup>в</sup> разі проектування дуже точних зображень, які вимагають більшої точності (49 точок калібрування). Може знадобитися повторне калібрування, якщо змінити співвідношення сторін проектора чи такі параметри: Автоналаштування, Розділ. здатність, Трасування, Синхрон, Позиція, Співвідн. сторін, Корекція трапец. або Масштаб.

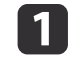

Щоб розпочати калібрування, виконайте одну <sup>з</sup> описаних нижче дій.

**Windows**

#### **Калібрування <sup>17</sup>**

Клацніть піктограму ручки <sup>в</sup> області сповіщень на панелі завдань (правий нижній кут екрана), <sup>а</sup> потім виберіть **Калібрування (нормальний)** або **Калібрування (розширене)**.

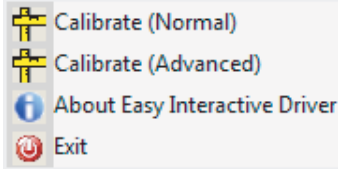

#### **Mac OS X**

Клацніть піктограму ручки на док-панелі, виберіть

**Калібрування** у рядку меню, <sup>а</sup> потім виберіть **Калібрування (нормальний)** або **Калібрування (розширене)**.

 $\boxed{2}$ Прочитавши повідомлення про калібрування, натисніть кнопку **OK**.

На проеційованому зображенні вгор<sup>і</sup> зліва відображається блимаюче коло.

### $\boxed{3}$

Торкніться центру кола кінчиком ручки.

Коло припинить блимати. Праворуч відобразиться ще одне коло.

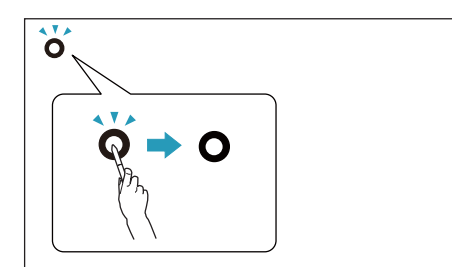

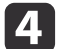

 Торкніться центру цього кола, <sup>а</sup> потім повторіть описані вище дії. Коли рядок закінчиться, <sup>з</sup> лівого краю нового рядка відобразиться наступне коло.

a• Для максимально точного калібрування обов'язково тримайте ручку під кутом до поверхн<sup>і</sup> проектора та торкайтеся центра кола.

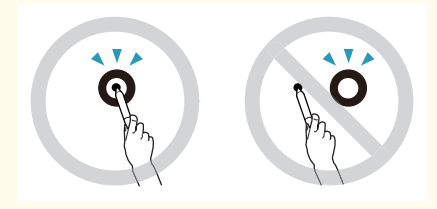

- Переконайтеся, що не заблоковано сигнал між ручкою <sup>й</sup> інтерактивним приймачем.
- Під час калібрування не натискайте кнопку на ручці.
- Якщо ви помилилися або хочете припинити калібрування, натисніть клавішу [Esc] на клавіатурі комп'ютера. Після цього знову розпочніть процес калібрування, як описано вище.

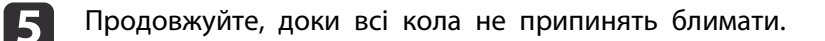

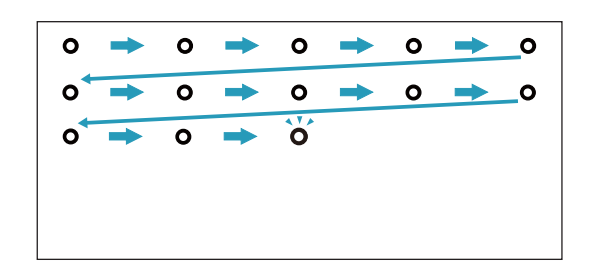

#### <span id="page-17-0"></span>**Використання ручки як миші <sup>18</sup>**

Easy Interactive Driver дає змогу використовувати ручку як мишу. Якщо встановлено програмне забезпечення для інтерактивної дошки, ручки можна також використовувати, щоб писати або малювати на проектованому зображенні.

Після інсталяції додаткового програмного забезпечення Easy Interactive Tools можна скористатися функцією електронно<sup>ї</sup> дошки оголошень. Програмне забезпечення Easy Interactive Tools можна завантажити <sup>з</sup> веб-сайта компанії Epson <http://www.epson.com>.

Дотримуйтеся цих порад, щоб використовувати ручку як мишу:

- Щоб ручка нормально працювала, тримайте її трохи <sup>з</sup> нахилом (як звичайну ручку), <sup>а</sup> не перпендикулярно до дошки.
- Клацання лівою кнопкою: торкніться дошки.
- Подвійне клацання: торкніться двічі.
- Клацання правою кнопкою: торкніться, натискаючи кнопку на ручці.
- Клацання та перетягування: торкніться та перетягніть за допомогою ручки.

## <span id="page-18-0"></span>**Функція Планшет <sup>19</sup>**

Після інсталяції драйвера Easy Interactive Driver <sup>в</sup> ОС Windows Vista <sup>і</sup> Windows <sup>7</sup> можна використовувати функцію "Планшет". На комп'ютерах, де встановлена система Office 2003/2007/2010, за допомогою функції Office "Рукописні дані" можна використовувати ручку Easy Interactive Pen замість миші.

#### **Системні вимоги**

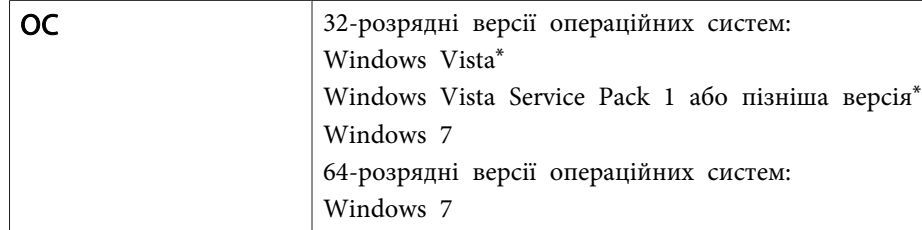

\* Крім версії Starter Edition.

#### **Перевірка готовності**

Після встановлення драйвера Easy Interactive Driver перевірте, чи діє функція "Планшет".

#### **Windows 7**

Виберіть **Панель керування** - **Система <sup>й</sup> безпека**, <sup>а</sup> потім виберіть **Система**.

Якщо у розділі **Перо та дотик**<sup>є</sup> напис **Доступні ввід за допомогою пера та сенсорни<sup>й</sup> ввід**, це означає, що функція "Планшет" діє.

**Windows Vista**

Виберіть **Панель керування**, <sup>а</sup> потім виберіть **Система**.

Якщо для параметра **Функціональні можливості планшетного ПК** відображається значення **Доступні**, це означає, що функція "Планшет" діє.

## <span id="page-19-0"></span>**Вирішення проблем**

Якщо виникають проблеми <sup>з</sup> виробом, перегляньте наведений нижче розділ, щоб отримати відомості про усунення неполадок.

### <span id="page-20-0"></span>**Проблеми та рішення <sup>21</sup>**

#### **Проблеми з Easy Interactive Pen**

- Переконайтеся, що USB-кабель надійно підключено до Interactive Unit <sup>і</sup> комп'ютера.
- Від'єднайте та знову підключіть USB-кабель.
- Якщо піктограма ручки **не відображається на панелі завдань** (Windows) або док-панелі (Mac OS Х), виконайте одну <sup>з</sup> описаних нижче дій.

#### **Windows**

Виберіть або Пуск <sup>&</sup>gt; Усі програми чи Програми <sup>&</sup>gt; EPSON Projector <sup>&</sup>gt; Easy Interactive Driver.

#### **Mac OS X**

Відкрийте папку Application, <sup>а</sup> потім виберіть піктограму Easy Interactive Driver.

- Якщо піктограма перекреслена червоним значком ×, це означає, що комп'ютер <sup>і</sup> прилад Interactive Unit <sup>з</sup>'єднані неправильно. Від'єднайте та знову підключіть USB-кабель.
- Переконайтеся, що заряд батарей для ручок достатній. Якщо індикатор на ручці на світиться зеленим після натискання кнопки, потрібно замінити батареї.
- Не стійте між приладом Interactive Unit <sup>і</sup> зображенням, що проеціюється. <sup>В</sup> раз<sup>і</sup> будь-яких перешкод між приладом Interactive Unit і ручкою, ручка не працюватиме належним чином.
- Зменште освітлення у приміщенні та вимкніть джерела флуоресцентного світла. Переконайтеся, що поверхня проектора та приймач ручки не перебувають під прямим сонячним промінням або іншими джерелами яскравого освітлення.
- Для більшої точності тримайте ручку під нахилом до поверхні, на яку проеціюється зображення.

• Якщо положення ручки визначається неправильно, можливо, потрібно виконати повторне калібрування.  $\bullet$  [стор.](#page-15-0)16

#### **Проблеми з калібруванням**

• Якщо під час калібрування не відображаються блимаючі кола, перевірте, чи добре <sup>з</sup>'єднані USB-кабелем прилад Interactive Unit <sup>і</sup> комп'ютер.  $\bullet$  [стор.](#page-13-0)14

Перезапустіть Easy Interactive Driver.  $\bullet$  [стор.](#page-15-0)16

• Якщо кола не припиняють блимати або автоматично припиняють блимати <sup>й</sup> стають чорними, вимкніть світло у приміщенні або вимкніть джерела яскравого світла біля поверхні, на яку проеціюється зображення.

#### **Проблеми при використанні функції "Планшет"**

Під час встановлення драйвера Easy Interactive Driver автоматично встановлюється драйвер Easy Interactive Virtual Tablet Driver, який дає змогу користуватися функцією "Планшет". Якщо раніше були встановлені драйвери інших планшетних пристроїв, через що функція "Планшет" діє неправильно, видаліть драйвер Easy Interactive Virtual Tablet Driver.

Щоб видалити лише драйвер Easy Interactive Virtual Tablet Driver, залишивши драйвер Easy Interactive Driver, виберіть **Пуск** - **Панель керування** - **Програми** - **Видалення програми** і видаліть Easy Interactive Virtual Tablet Driver.

## <span id="page-21-0"></span>**Де отримати допомогу <sup>22</sup>**

Якщо ви помітили будь-які проблеми або вважаєте, що Interactive Unit зламався, припиніть його використання та зверніться до місцевого дилера за подальшими вказівками. Також можна відвідати веб-сайт <http://www.epson.com>, щоб знайти відомості про підтримку або регіонального представника служби технічного обслуговування.

Періодично шукайте на веб-сайті оновлення програмного забезпечення Easy Interactive Driver.

## <span id="page-22-0"></span>**Додатки**

#### <span id="page-23-0"></span>**Загальні**

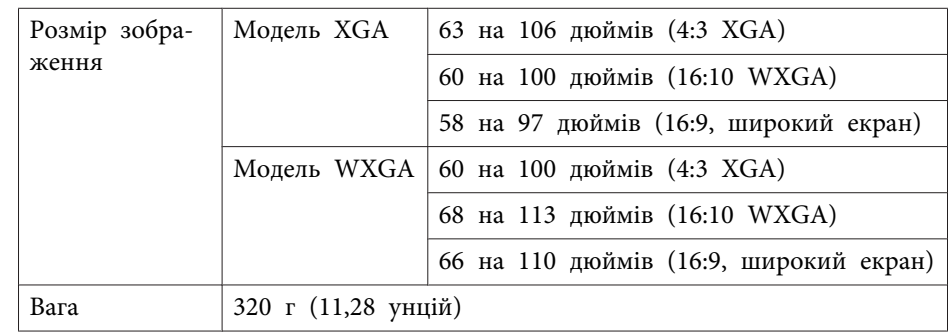

## **Габарити**

Одиниці вимірювання: мм

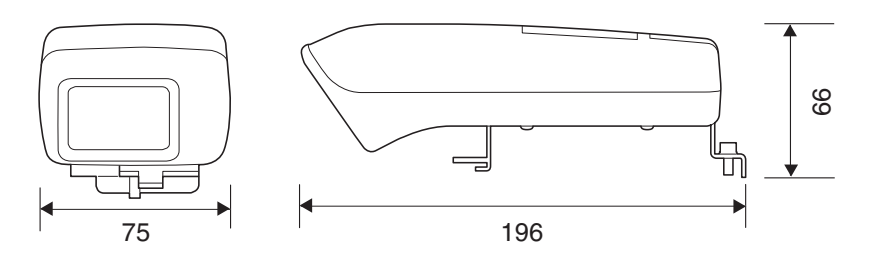

## **Електричні показники**

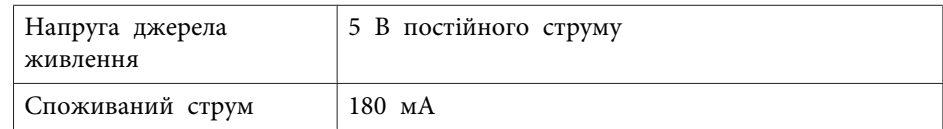

## **Умови експлуатації**

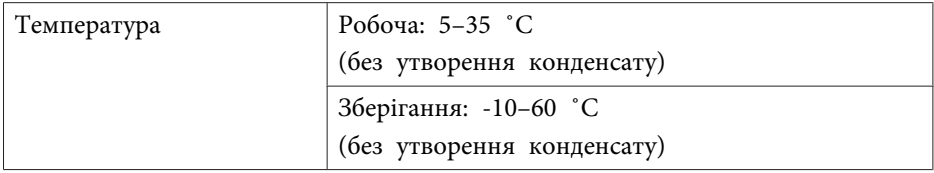

## **Easy Interactive Pen**

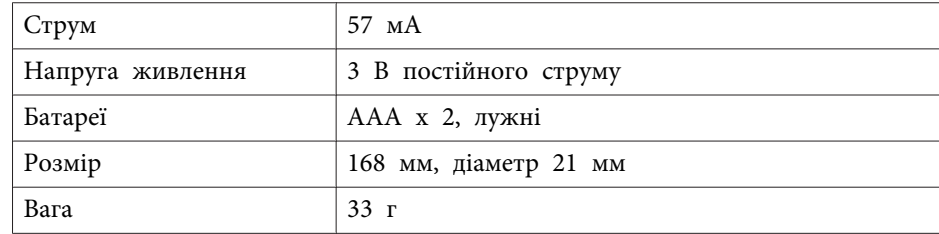

#### <span id="page-24-0"></span>**Вимоги до системи**

#### **Для ОС Windows**

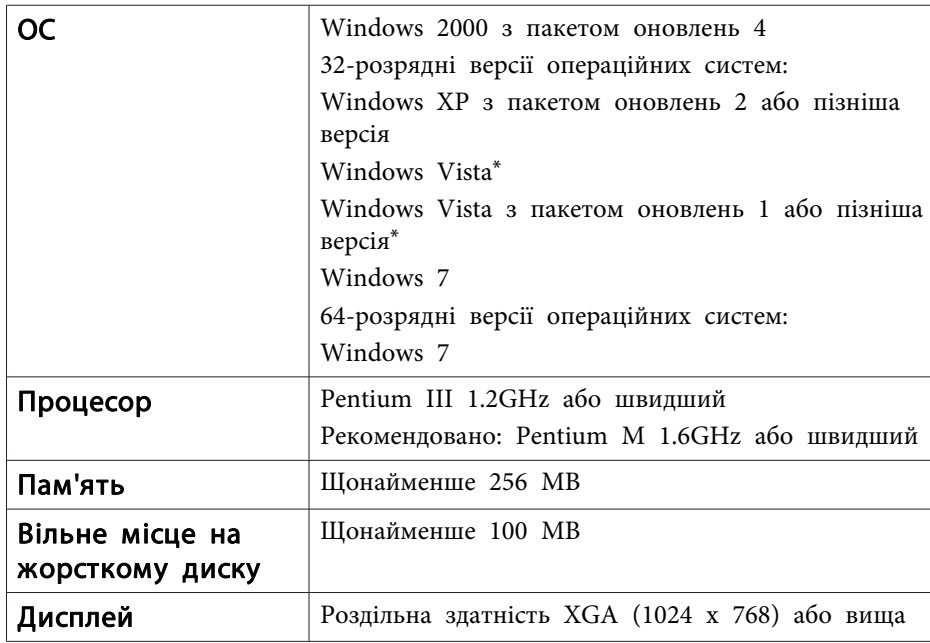

\* Крім версії Starter Edition.

**Для Mac OS**

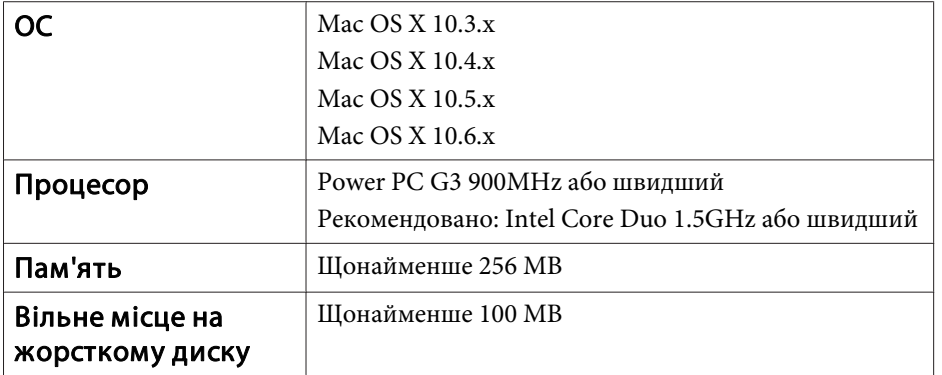

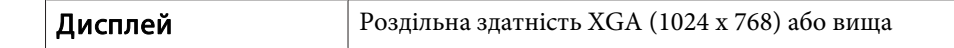

Обладнання відповідає вимогам Технічного регламенту обмеження використання деяких небезпечних речовин <sup>в</sup> електричному та електронному обладнанні.

### <span id="page-25-0"></span>**Для користувачів у США**

Це обладнання протестовано та визнано таким, що відповідає обмеженням для цифрового пристрою класу <sup>B</sup> згідно <sup>з</sup> розділом <sup>15</sup> правил Федеральної комісії зв'язку (FCC). Ці обмеження розроблено, щоб забезпечити потрібний захист від перешкод у разі встановлення в помешканні. Це обладнання створює, використовує та може випромінювати радіочастотну енергію та <sup>в</sup> разі встановлення й використання без дотримання інструкцій може перешкоджати прийому радіо- або телевізійних сигналів. Не гарантується відсутність перешкод у конкретному випадку встановлення. Якщо це обладнання дійсно перешкоджає прийому радіо- або телевізійних сигналів, що можна визначити, вимкнувши <sup>й</sup> увімкнувши обладнання, користувач може спробувати усунути перешкоди, виконавши одну або кілька наведених нижче дій:

- Змінити орієнтацію або положення приймаючої антени.
- Збільшити відстань між обладнанням <sup>і</sup> приймачем.
- Підключити обладнання до розетки <sup>з</sup> іншої електрично<sup>ї</sup> схеми, ніж тієї, до якої підключено приймач.
- Звернутися за допомогою до дилера або досвідченого спеціаліста <sup>з</sup> радіо- чи телевізійного обладнання.

#### **УВАГА**

Підключення неекранованого інтерфейсного кабелю до цього обладнання призведе до втрати сертифікації Федеральної комісії зв'язку FCC Certification цього пристрою та появи перешкод, рівень яких перевищує обмеження, установлен<sup>і</sup> Федеральною комісією зв'язку (FCC) для цього обладнання. Користувач несе відповідальність за придбання та використання екранованого інтерфейсного кабелю з цим пристроєм. Якщо це обладнання містить кілька інтерфейсних роз'ємів, відключайте кабелі від інтерфейсів, які не використовуються. Зміни або модифікації, які не отримали прямого схвалення від виробника,

можуть призвести до втрати права користувача на експлуатацію обладнання.

<span id="page-26-0"></span>Всі права захищені. Жодна частина даного документа не може бути відтворена, збережена у пошуковій системі або передана у будь-якій формі чи будь-якими засобами — електронними, механічними, копіюванням, записом або іншим чином — без попереднього письмового дозволу корпорації Seiko Epson. У зв'язку з використанням інформації, що міститься в цьому документі, не передбачено жодної відповідальності за патентами. Аналогічним чином, компанія не бере на себе відповідальність за будь-які збитки, що можуть виникнути в результаті використання інформації, яка міститься в цьому документі.

Ані корпорація Seiko Epson Corporation, ані її дочірні підприємства не несуть перед покупцем цього виробу відповідальності за збитки, втрати або витрати, яких покупець чи стороння особа зазнали через: нещасний випадок, використання цього виробу не за призначенням, зловживання виробом або внесення несанкціонованих змін, ремонт чи зміни цього виробу або (за винятком США) недотримання вказівок Seiko Epson Corporation щодо експлуатації й технічного обслуговування.

Корпорація Seiko Epson Corporation не несе відповідальності за будь-які збитки чи проблеми, що виникли внаслідок використання будь-яких функцій чи будьяких витратних виробів, крім визначених корпорацією Seiko Epson як оригінальні продукти Epson або схвалені продукти Epson.

Вміст цього посібника може бути змінено чи оновлено без повідомлення.

Ілюстрації, наведені в цьому посібнику, і реальний зовнішній вигляд проектора можуть дещо різнитися.

#### **Товарні знаки**

Macintosh, Mac <sup>і</sup> Mac OS – зареєстрован<sup>і</sup> товарн<sup>і</sup> знаки корпорації Apple Inc.

Microsoft, Windows, Windows Vista, Windows 7 і логотип Windows – товарн<sup>і</sup> знаки або зареєстровані товарн<sup>і</sup> знаки корпорації Майкрософт (Microsoft Corporation) у США й/або інших країнах.

Epson відмовляється від усіх та будь-яких прав на ці товарн<sup>і</sup> знаки.

#### © SEIKO EPSON CORPORATION 2011. All rights reserved.